# **Мобильное приложение "Мобильный оператор"**

[Скачать приложение](https://play.google.com/store/apps/details?id=com.infosyst.mobilecheckpoint)

Приложение **«Мобильный оператор»** позволяет проходить в [единоразовые](#page-2-0) и [платные зоны](#page-3-0) с помощью телефона.

При открытии приложения **выводится название точки обслуживания** внизу экрана.

Для того, **чтобы получить доступ** к услугам данной точке обслуживания, **необходимо ввести логин/пароль** для входа в приложение. (Логин и пароль узнайте у администратора).

- 1. Введите логин,
- 2. Введите пароль,
- 3. Нажмите «Вход».

Первичный вход должен осуществляться с правами администратора!

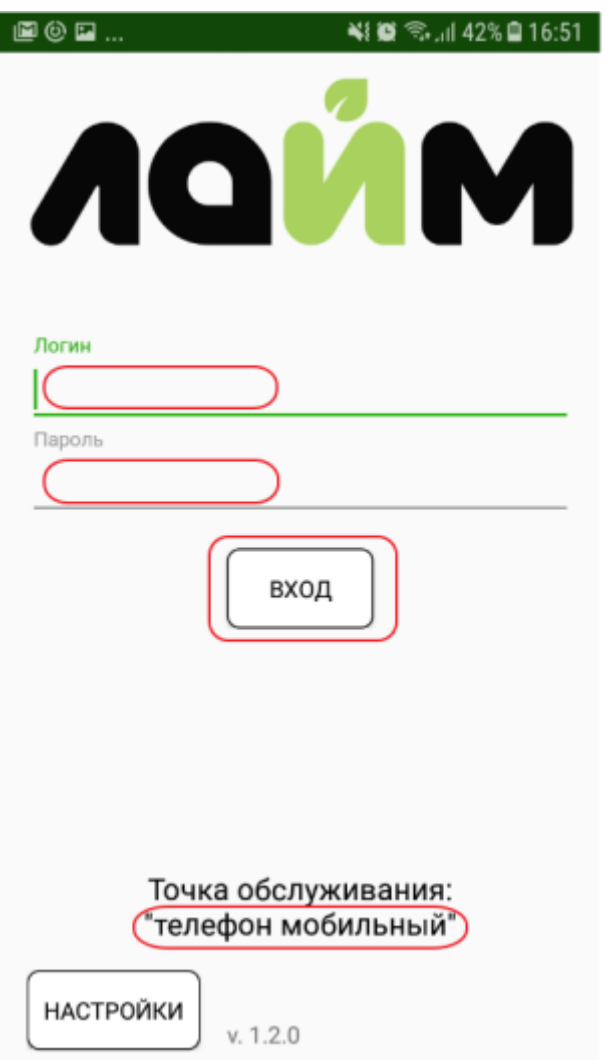

Вы попадете в список услуг, которые доступны для данной точки прохода.

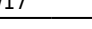

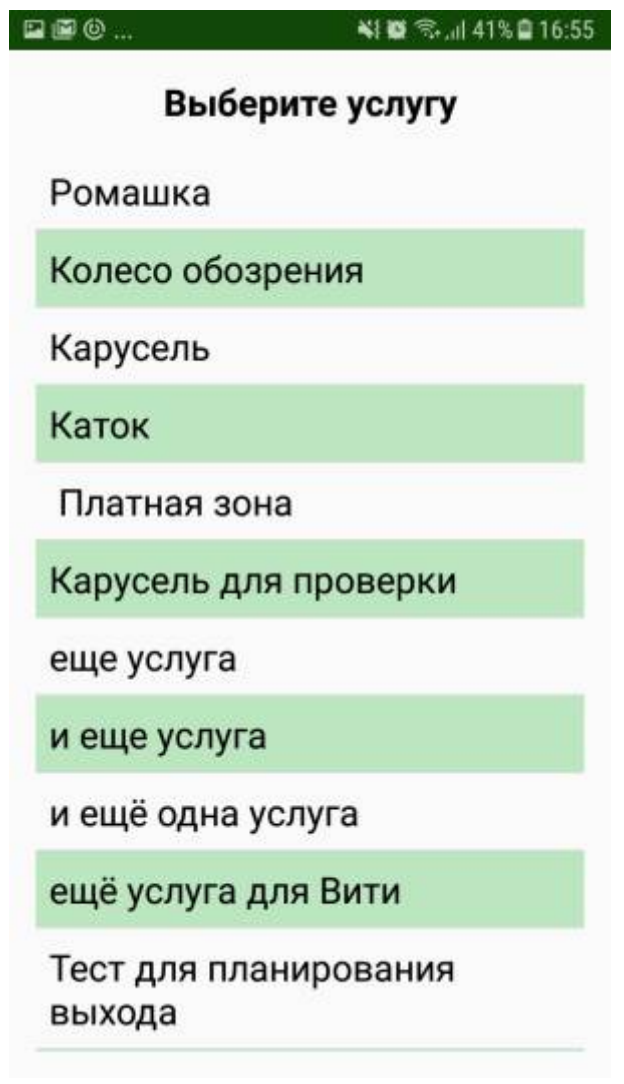

Выберете нужную услугу для прохода.

Для выбора другой услуги нажмите кнопку «Назад» на телефоне и вы попадете в список услуг.

Есть два типа услуг : Единоразовая услуга и Платная зона.

<span id="page-2-0"></span>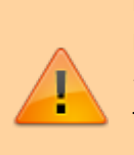

Если на Вашем объекте в качестве носителя, откуда списываются средства для оплаты прохода, используется QR- код или штрихкод, то в «Настройках» приложения, обязательно поставьте бегунок в поле «Чтение штрих-кода камерой» в режим «Включено» тогда камера всегда будет открываться автоматически. Если же Ваш объект использует пластиковые карты или браслеты и списание происходит через NFS, то можно данный бегунок поставить в режим «Выключено», чтобы камера не открывалась без необходимости.

Last update: 07:08 18/03/2024 public:doc:mobilnoe\_prilozhenie\_mobilnyj\_operator https://wiki.lime-it.ru/doku.php/public/doc/mobilnoe\_prilozhenie\_mobilnyj\_operator?rev=1710745690

# **Единоразовая услуга**

Выводится название Услуги.

Для прохода нужно считать карту, OR-код или штрих-код.

Для того чтобы считать карту, поднесите её к точке обслуживания (телефону).

Для того, чтобы считать QR-код или штрих-код наведите камеру на код.

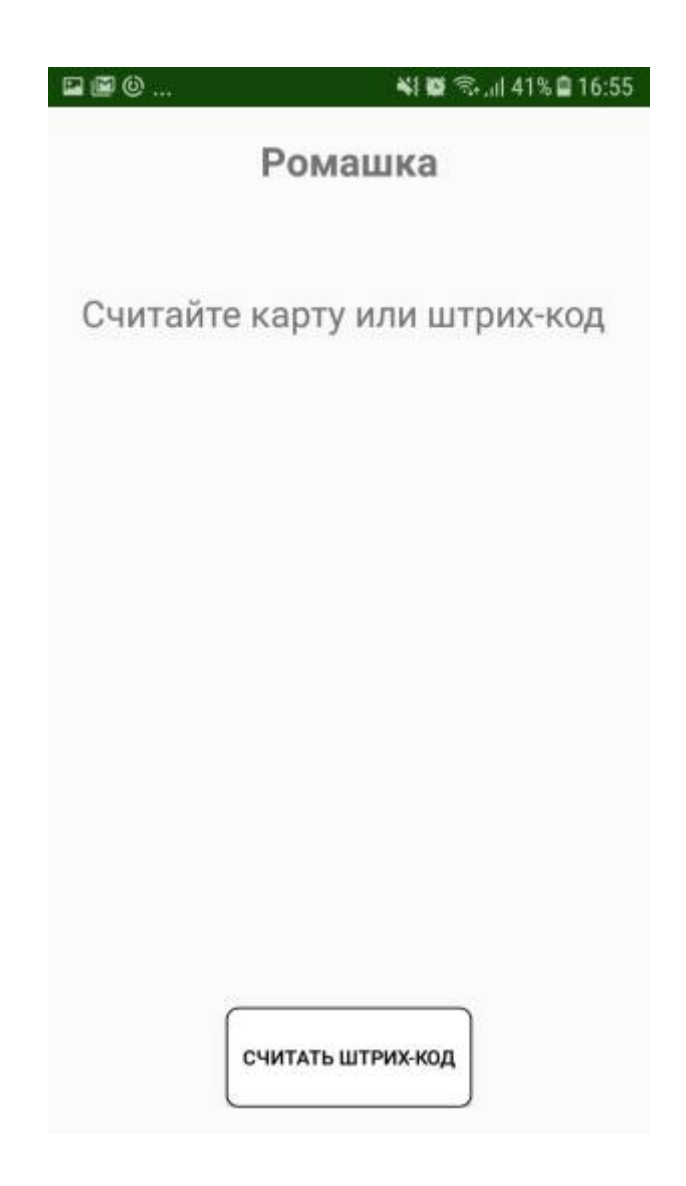

# <span id="page-3-0"></span>**Платная зона**

Выводится:

- название услуги,
- направление.

**Направление можно менять с помощью переключателя.**

Для прохода нужно считать карту, OR-код или штрих-код.

Для того чтобы считать карту, поднесите её к точке обслуживания (телефону).

Для того, чтобы считать QR-код или штрих-код наведите камеру на код.

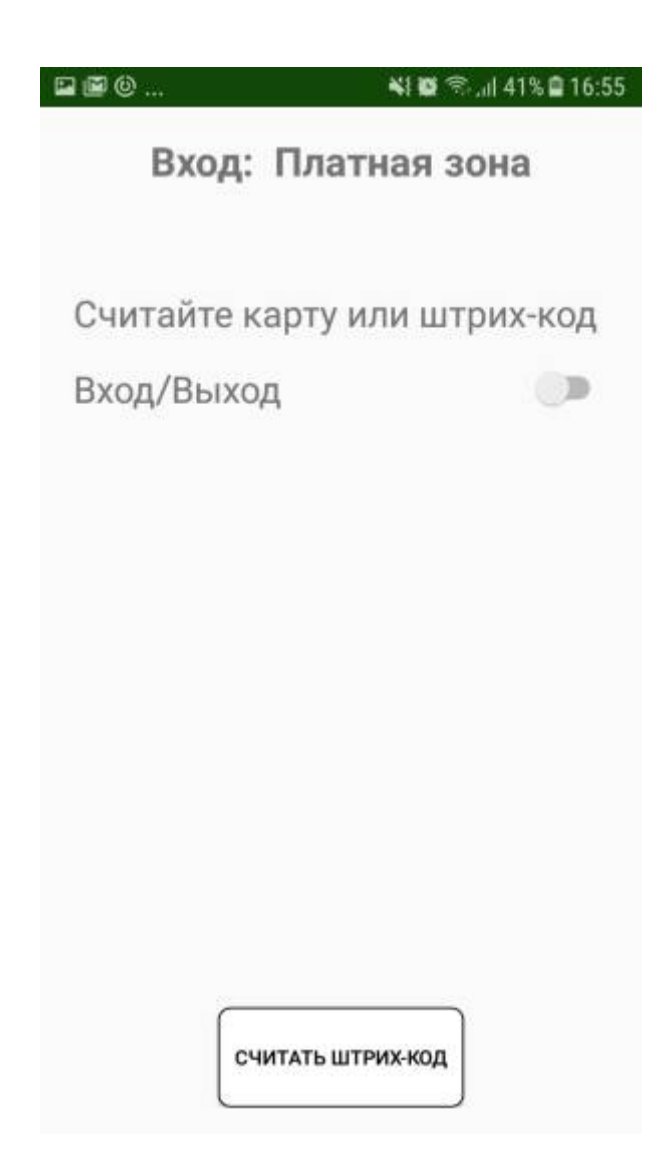

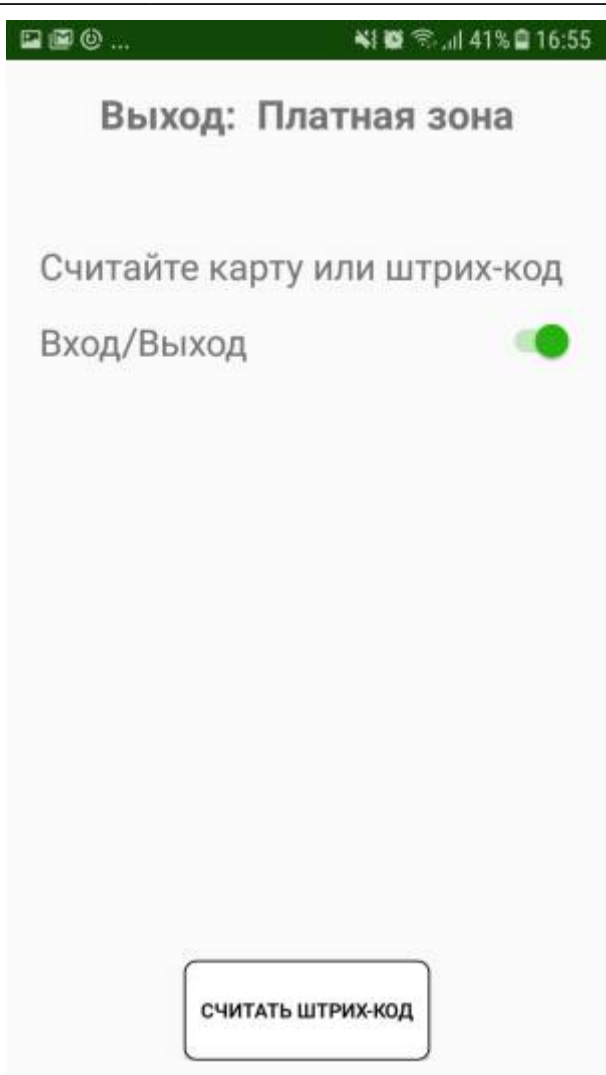

# **Логика работы приложения**

- при работе с приложением «Мобильный оператор» объект может использовать в качестве **носителя** (откуда списываются средства или билет) карты, QR-коды, браслеты с чипом Emarin.

И в зависимости от того, какой носитель использует Ваш объект, может немного изменяться процесс работы с приложением.

## **Разберём на примерах:**

#### 1. В качестве носителя используются **пластиковые карты MIFARE**

- при использовании объектом пластиковых карт с чипом MIFARE в приложении «Мобильный оператор» считывание происходит через модуль NFC посредством прикладывания карты к задней части панели телефона;

2. Для пропуска на услугу используется **QR-код** (QR-код может печататься через принтер на чековой ленте, также может быть напечатан на одноразовом браслете или же QR-код нанесён на пластиковую карту)

- при использовании QR-кодов как носителей, в «Мобильном операторе» открывается камера, которую нужно навести на QR-код;

# 3. Списание средств происходит с **браслета с чипом E-marin**

- при использовании браслетов с чипом E-marin дополнительно к смартфону необходимо приобрести RFID-считыватель, который поддерживает считку данного чипа. При прикладывании браслета к считывателю, с носителя происходит списание оплаты за проход на услугу.

Выглядит считыватель **следующим образом**:

Last update: 07:08 18/03/2024 public:doc:mobilnoe\_prilozhenie\_mobilnyj\_operator https://wiki.lime-it.ru/doku.php/public/doc/mobilnoe\_prilozhenie\_mobilnyj\_operator?rev=1710745690

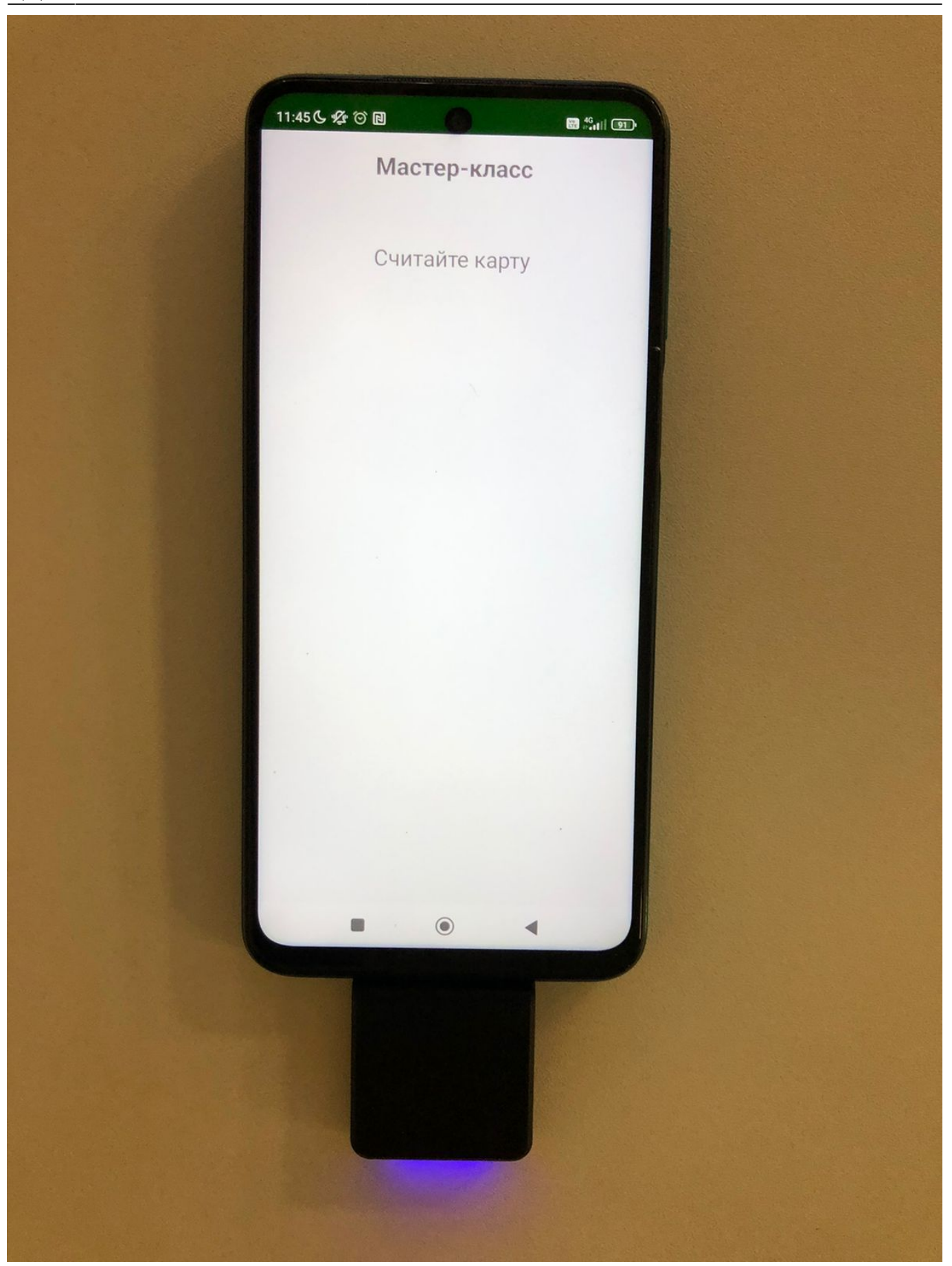

4. Также в качестве устройства для работы операторов на точке оказания услуг может использоваться не просто мобильный телефон, а устройство на базе Android с **встроенным**

## **ручным сканером** для считывания оплаты.

## Выглядит устройство так:

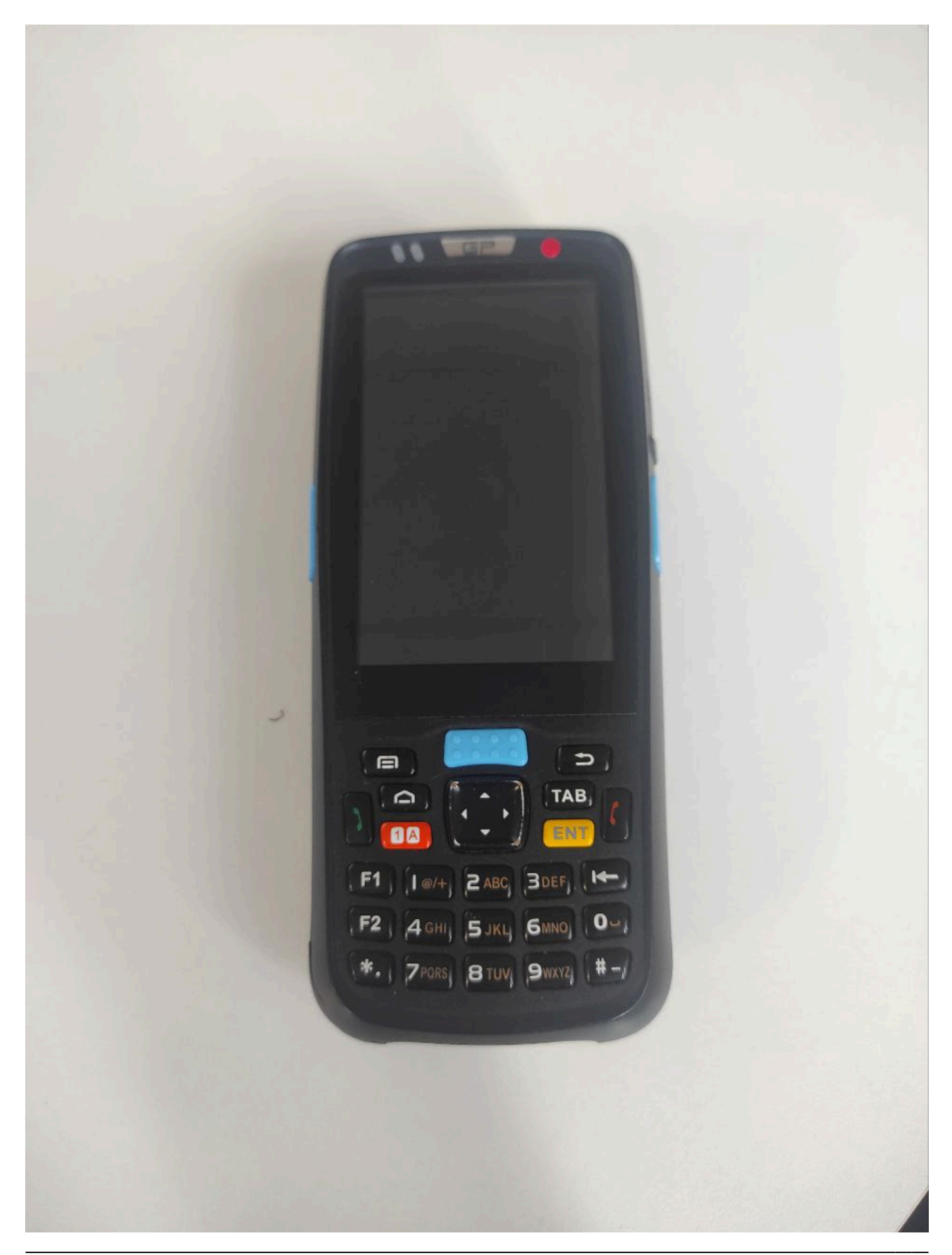

Last update: 07:08 18/03/2024 public:doc:mobilnoe\_prilozhenie\_mobilnyj\_operator https://wiki.lime-it.ru/doku.php/public/doc/mobilnoe\_prilozhenie\_mobilnyj\_operator?rev=1710745690

## Сканер:

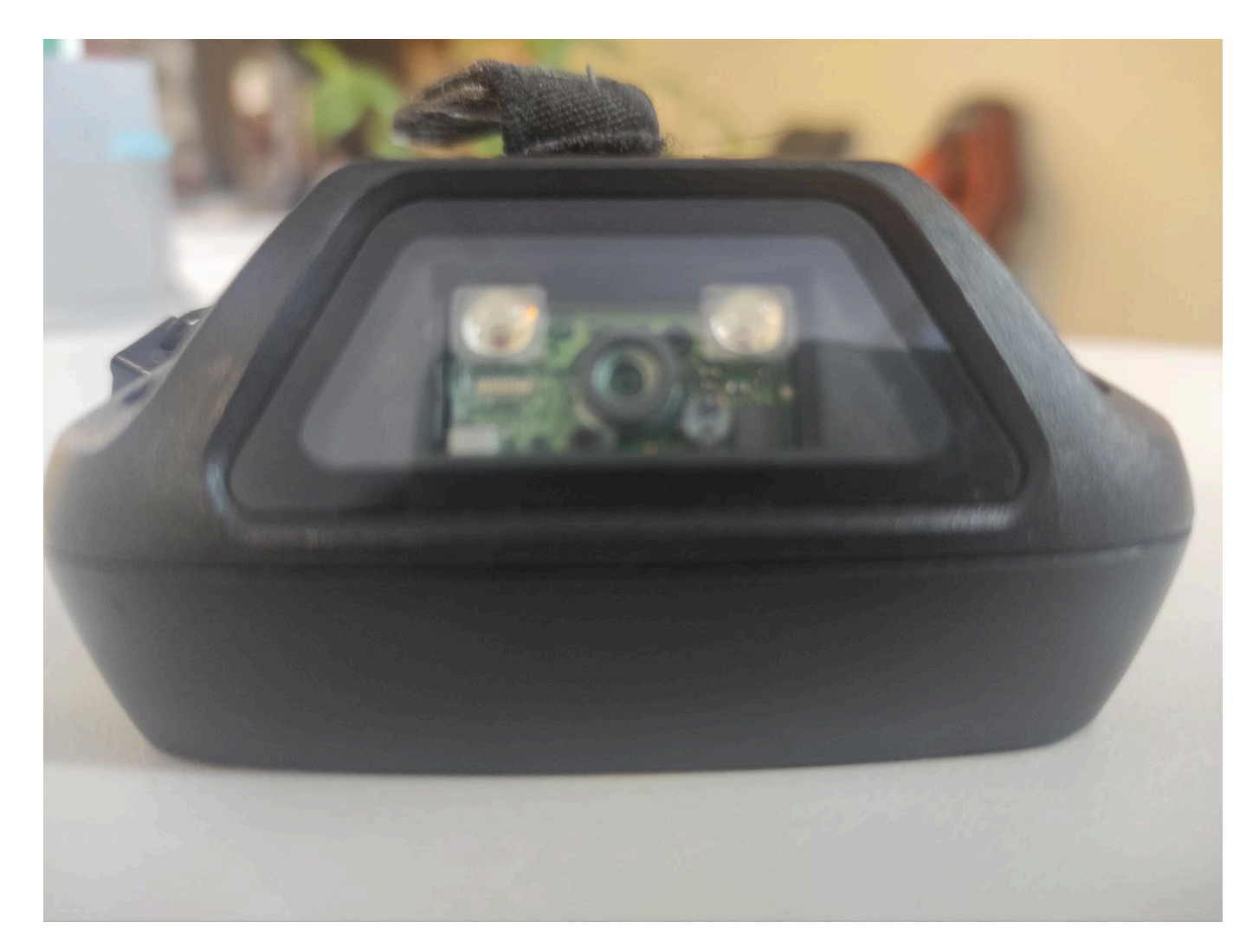

Для того, чтобы считать QR-код не обязательно открывать камеру, - можно навести сканер. При этом переключение ползунка «Чтение штрих-кода камерой» в активное положение автоматически открывает камеру при выборе услуги, но сканер остается неактивным. А переключение в неактивное положение позволяет не открывать камеру при выборе услуги, а активировать сканер зажатием боковых кнопок.

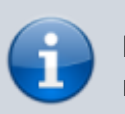

**ВАЖНО:** настройках самого сканера (не приложения) выставьте следующие настройки:

1.

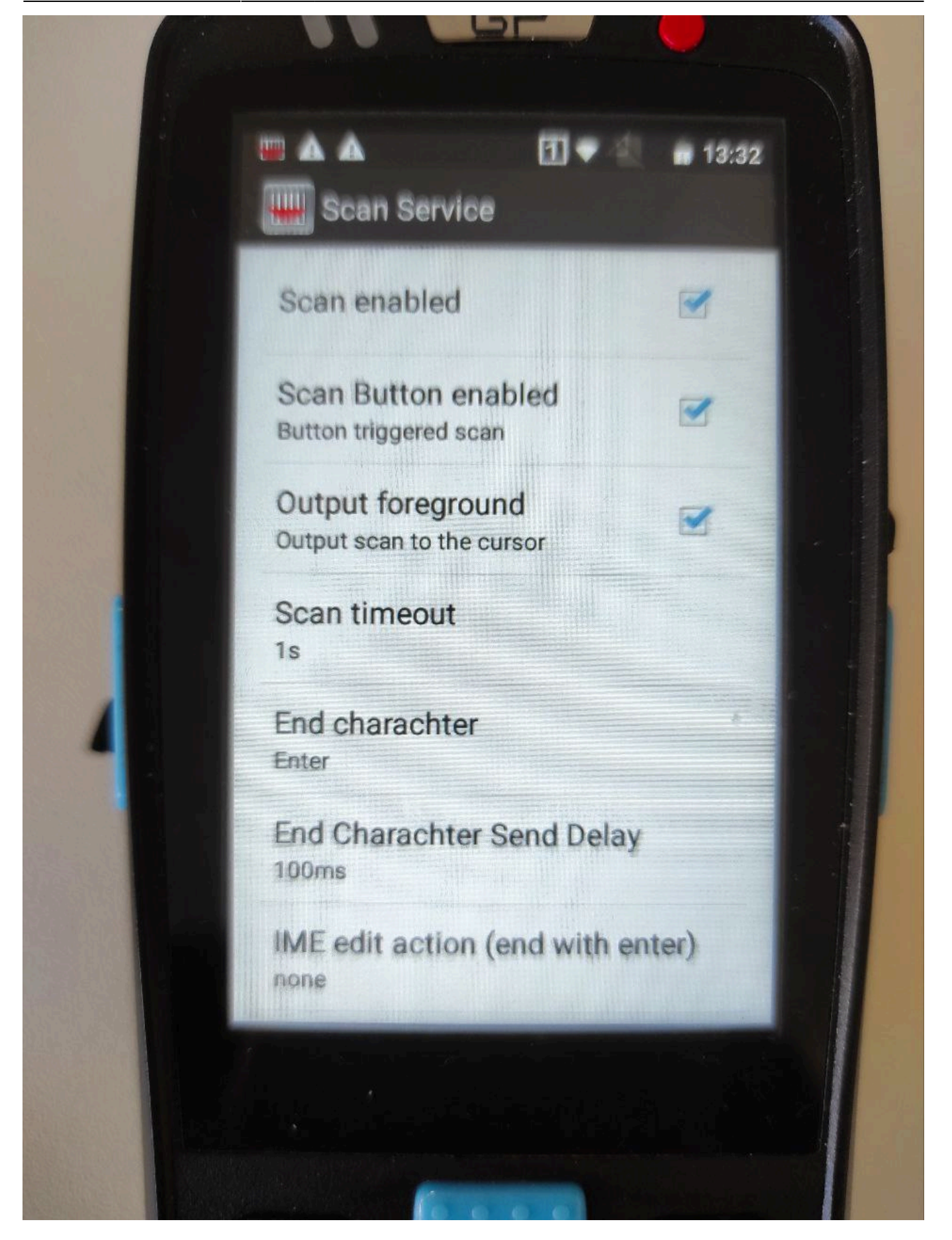

2.

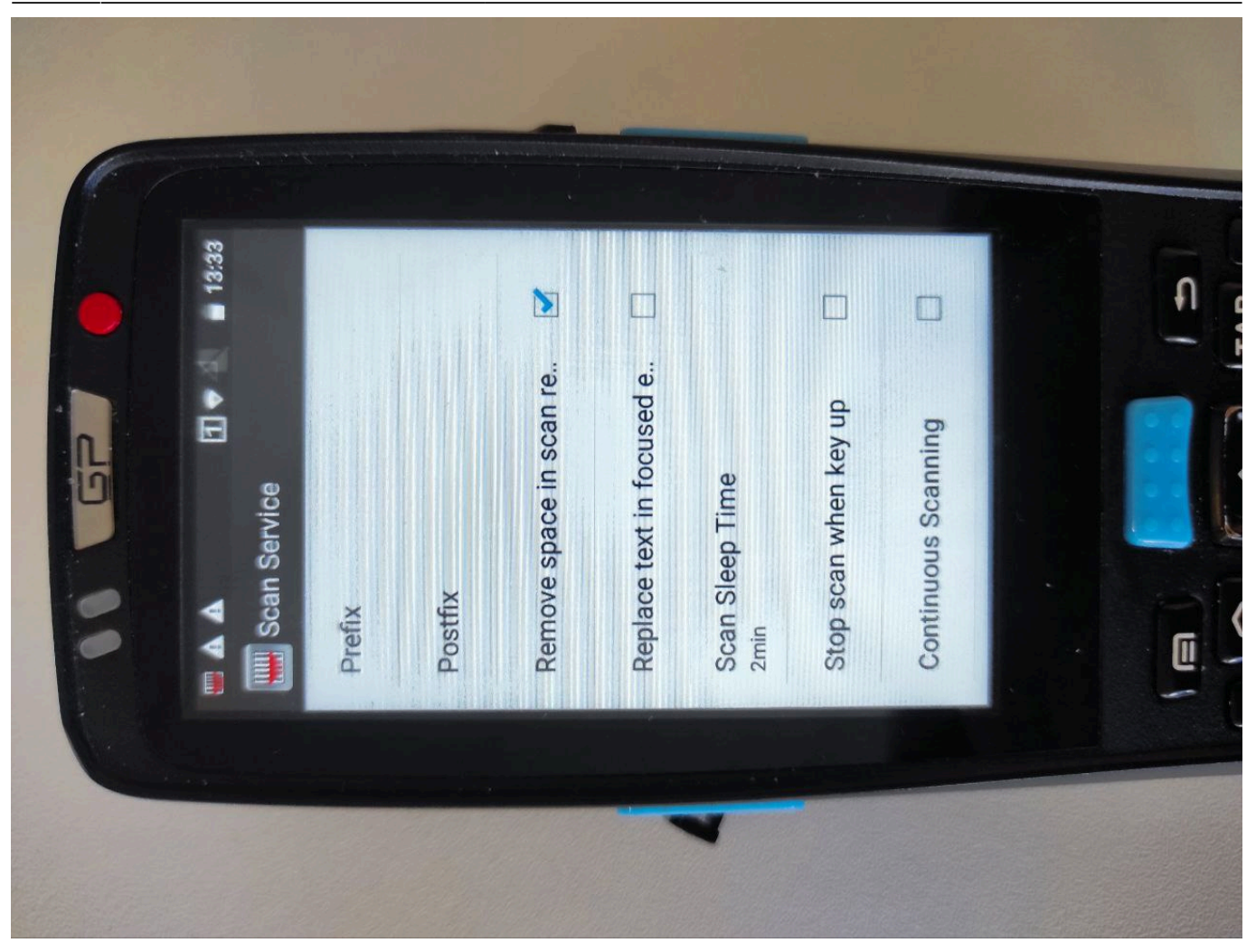

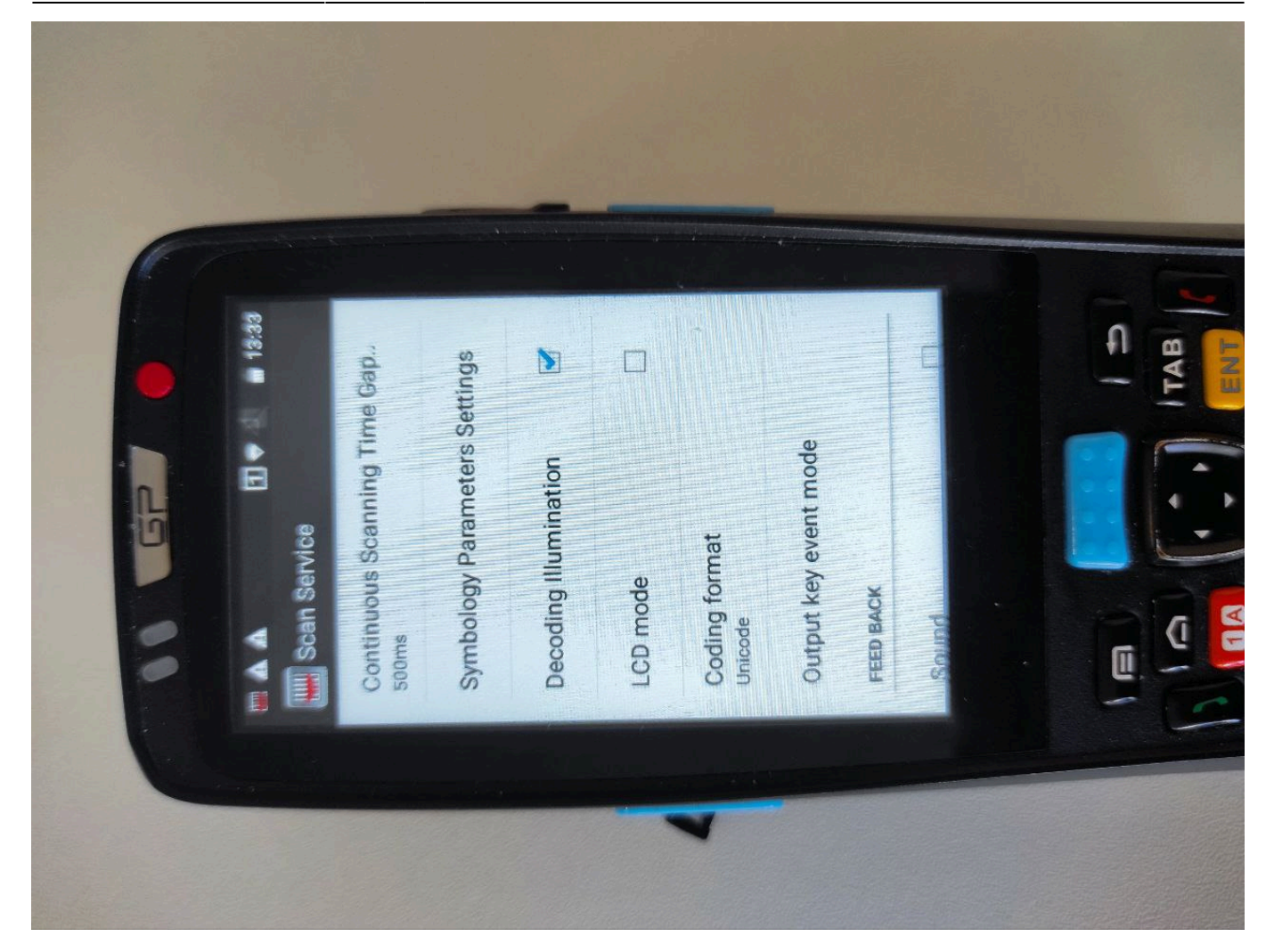

4. Перейдите в подраздел «Output key event mode»

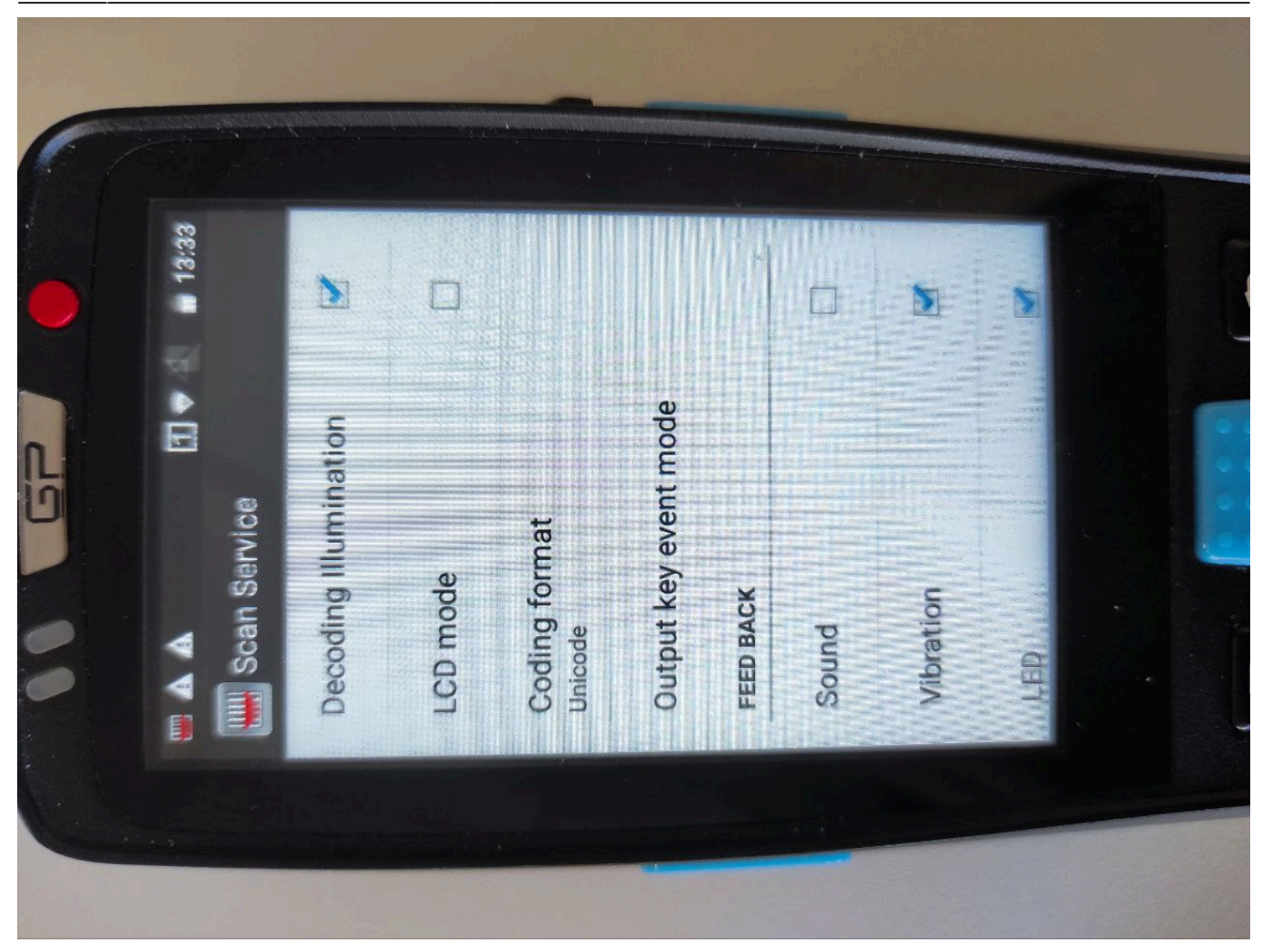

5. Уберите галочку (если проставлена) в поле «Output key event mode»

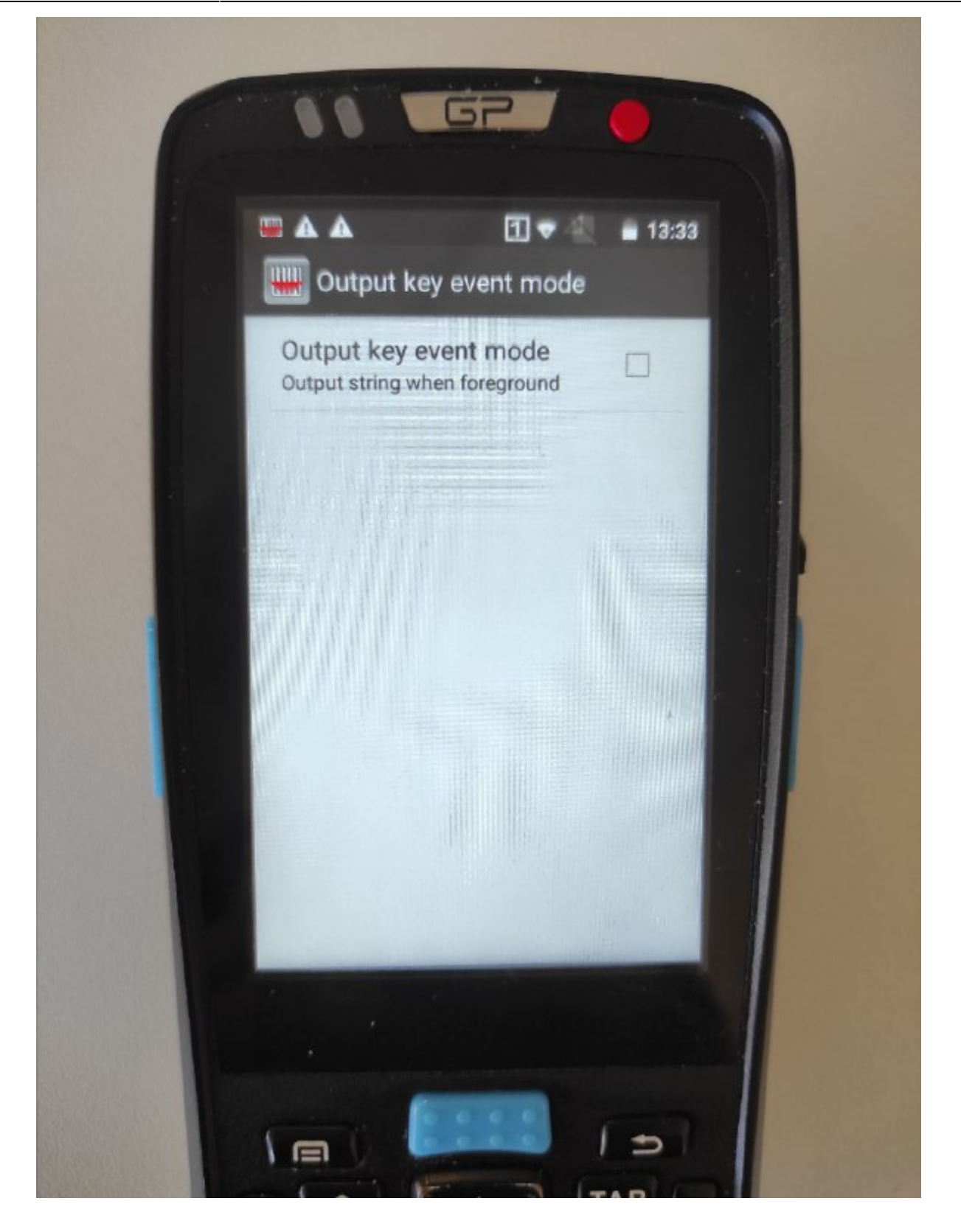

6.

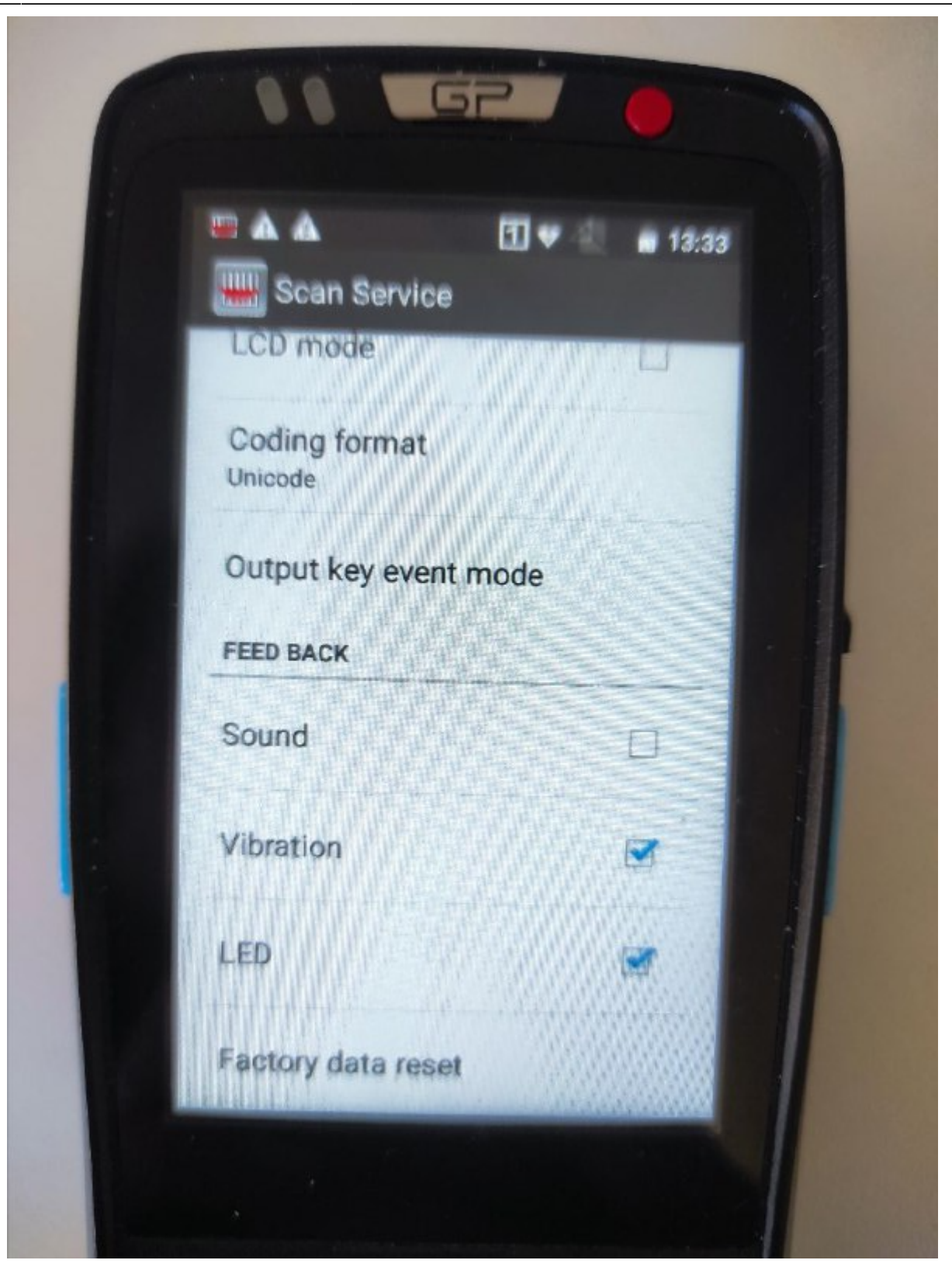

## **Протестированные сканеры:**

1) АТОЛ

Модель: Smart.Lite

2) GlobalPOS Smart Handheld Terminal

Модель: GP-C5000LTE

# **Ссылки**

[Мобильный оператор \(настройка\)](https://wiki.lime-it.ru/doku.php/public/doc/mobilnyj_operator)

[public](https://wiki.lime-it.ru/doku.php/tag/public?do=showtag&tag=public), [doc](https://wiki.lime-it.ru/doku.php/tag/doc?do=showtag&tag=doc), [mob oper](https://wiki.lime-it.ru/doku.php/tag/mob_oper?do=showtag&tag=mob_oper)

From: <https://wiki.lime-it.ru/> -

Permanent link: **[https://wiki.lime-it.ru/doku.php/public/doc/mobilnoe\\_prilozhenie\\_mobilnyj\\_operator?rev=1710745690](https://wiki.lime-it.ru/doku.php/public/doc/mobilnoe_prilozhenie_mobilnyj_operator?rev=1710745690)**

Last update: **07:08 18/03/2024**

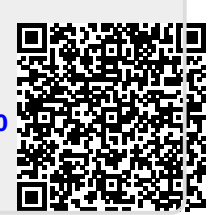